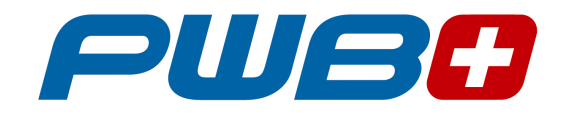

### **TC100**

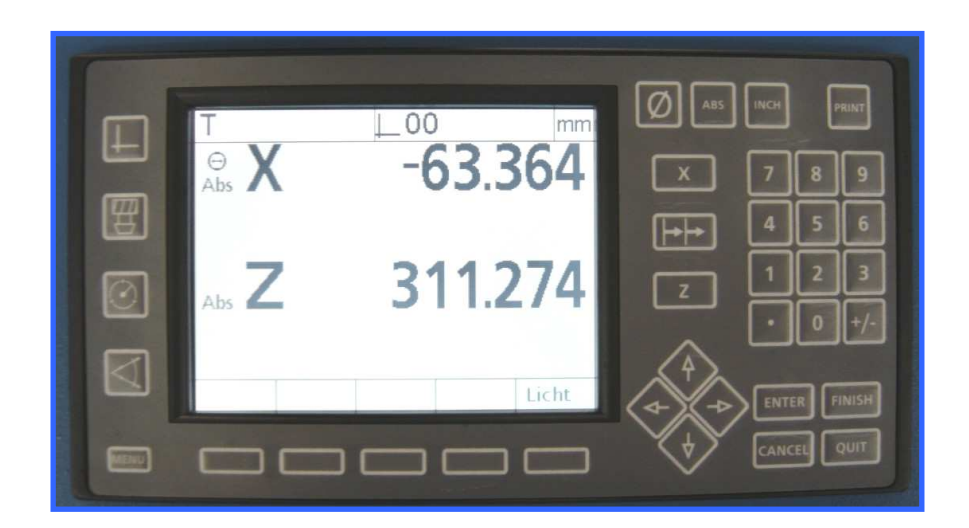

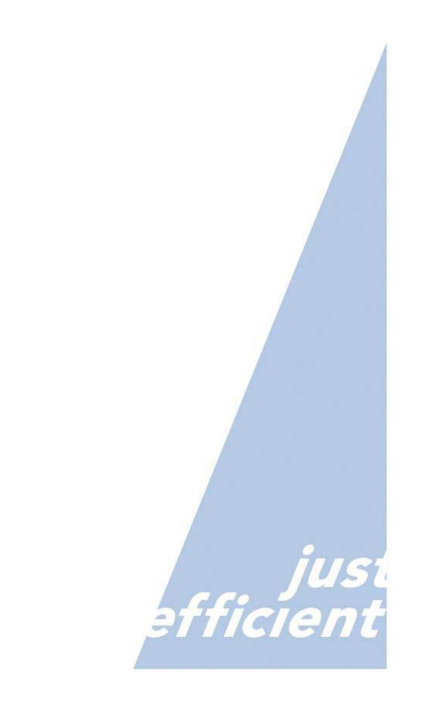

www.evoset.com

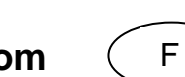

#### Index

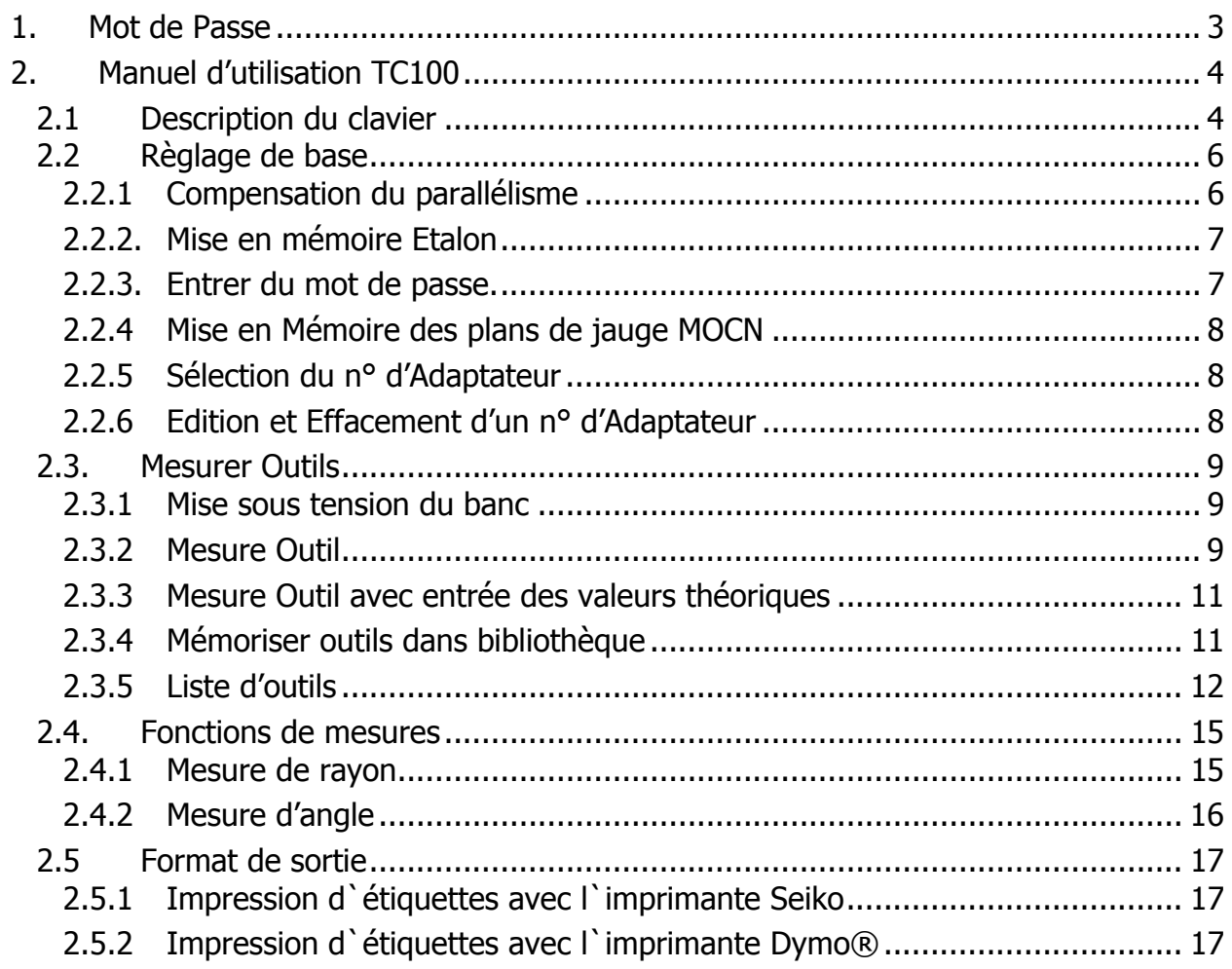

1. Mot de Passe

## **MOT DE PASSE**

# 070583

#### **2**. **Manuel d'utilisation TC100**

#### **2.1 Description du clavier**

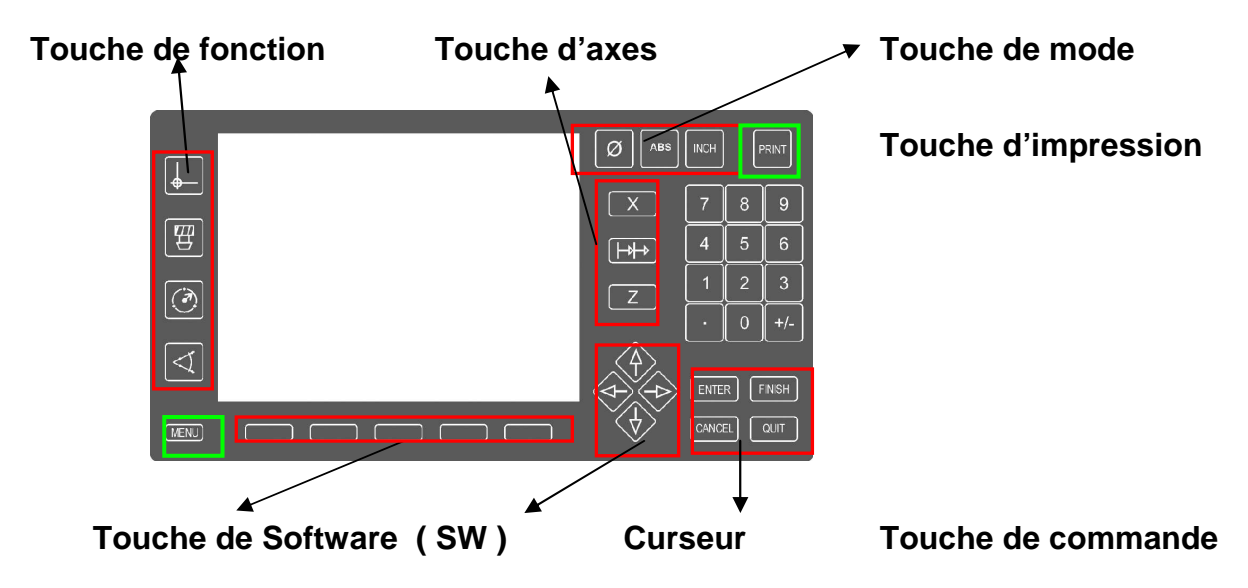

**Touche de Software (SW)** – Sont attribués à des touches du système ,pour la programmation du calculateur

#### **Touche de fonction**

**–** Sélection de la machine , de l'outil , mesure rayon , mesure angle

#### **Touche de commande**

**ENTER FINISH CANCEL QUIT**

#### **Touche d'axes**

Par le choix de la touche X ou Z permet de passer en mode "Hold" et de passer en mode Absolu ou Incrémental

#### **Touche Menu et Curseur**

Menu : permet de passer dans le mode de règlage

Curseur : permet de naviguer d'une fonction à une autre

#### **Clavier numérique**

Entrer du numéro d'outil , valeurs etc.

Touche **+** permet de règler le contaste écran(maintenir touche pour augmenter contraste)

Taste **·** permet de règler le contaste écran(maintenir touche pour diminuer contraste)

 **Le règlage du contraste écran peut se faire qu'en mode de mesure** 

#### **Touche de mode**

 Sélection rayon/diamètre Retour en mode absolu Sélection Inch/mm

**Touche d'impression Pour imprimer ou mémoriser valeurs** 

#### **2.2 Règlage de base**

#### **2.2.1 Compensation du parallélisme**

Sélectionner Menu puis Setup . Naviguer avec le curseur sur Passwort . Naviguer sur le champ à droite , entrer le mot de passe et appuyer sur Finish .

#### **Procédure:**

#### **Compensation Axe X :**

Naviguer avec le curseur sur Compens.parall puis à droite sur le champ **X=µm/mmZ**  Appuyer sur Etalon.

Tangender 2 points le long de l'étalon . Mémoriser chaque point en appuyant sur ENTER

Terminer procédure en appuyant sur FINISH . La valeur de compensation est attribuée.

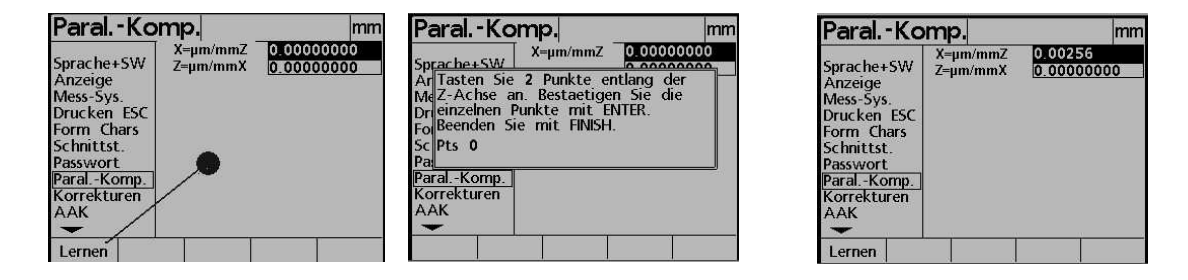

#### **Compensation Axe Z :**

Pour la compensation de l'axe Z l'étalon doit être posé à l'horizontal sur la broche. La procédure de compensation est identique à l'axe X ( il faudra sélectionner avec le curseur **Z=µm/mmX )**

Avec la touche QUIT vous retournez en Mode de Mesure

Attention : La compensation Axe X **(X=µm/mmZ**) doit être effectué lors de la mise en route du banc . La compensation en Axe Z peut être effectué ultérieurement .

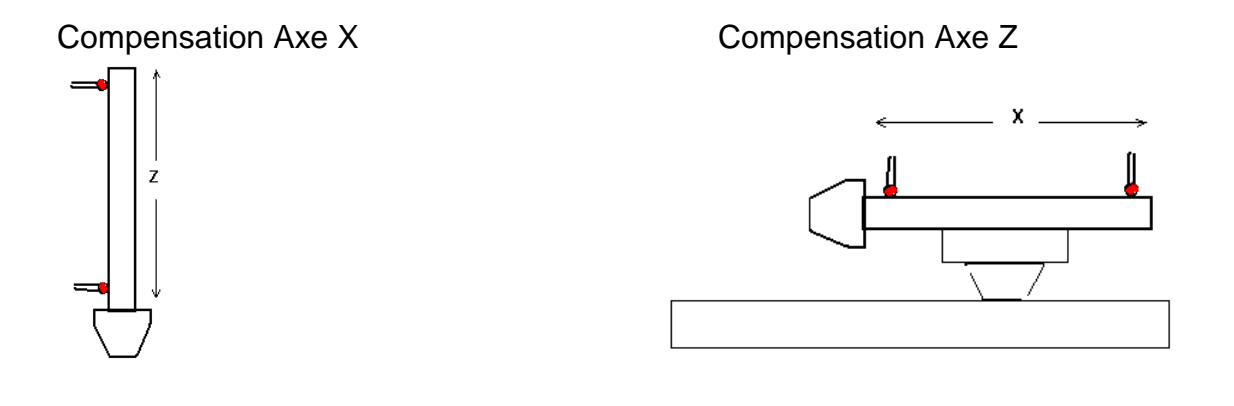

#### **2.2.2. Mise en mémoire Etalon**

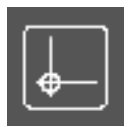

#### **Adaptateur 00 (étalon) mesure et mémorisation**

Monter l'étalon dans la broche et positionner le projecteur sur l'arête

d'étalonnage. Appuyer sur touche  $\|\cdot\|$  et sélectionner 00. Appuyer

sur touche **EDITER**. Sur l'écran s'affiche le menu avec les adaptateurs.

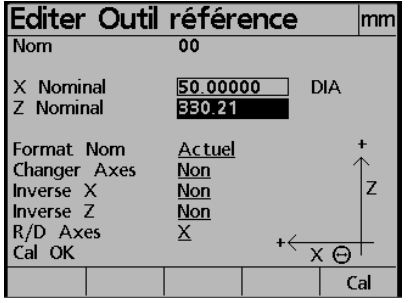

Sous X et Z Nominal, entrez les valeurs de l'étalon.

**En mémorisant l'étalon sous 00, l'axe X est toujours mémorisé au Diamètre!** 

Sélectionner la touche "Cal." Sur l'écran s'affiche le message suivant:

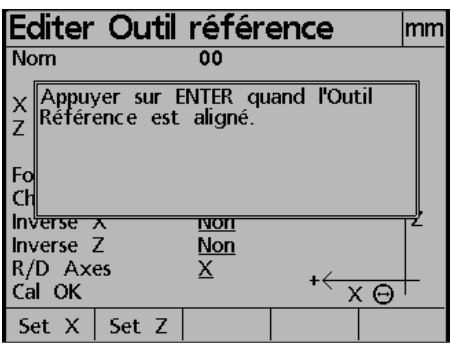

Suivez les instructions qui sont encadrés.

Après avoir valider par ENTER, vous retournez en mode de mesure. L'étalonnage est activé. La valeur réelle de l'étalon est affichée.

#### **Vous ne pouvez pas effacer la référence 00 (étalon).**

#### **2.2.3. Entrer du mot de passe.**

Appuyer sur touche **Menu** puis touche **Setup**. Sur l'écran s'affiche les menus du setup comme décrits en 4.6.

Déplacer vous avec le curseur sur Password. Déplacer vous à droite avec le curseur, entrer le mot de passe et appuyer sur **FINISH**.

Maintenant vous avez accès à la programmation de base. Après coupure de la tension la protection par mot de passe est à nouveau active.

Avec la touche **FINISH** vous retournez en mode de mesure.

#### **2.2.4 Mise en Mémoire des plans de jauge MOCN**

Après la mise en mémoire de l'étalon 00, différents adaptateurs peuvent être mémorisés.

Appuyer sur touche, puis touche **Nouveau**. Donner un numéro à l'adaptateur.

Sélectionner avec le Curseur "Flèche Bas" les champs **OFFSET** et entrer les valeurs de décalage.

Pour mémoriser les valeurs **OFFSET**, appuyer sur **FINISH**.

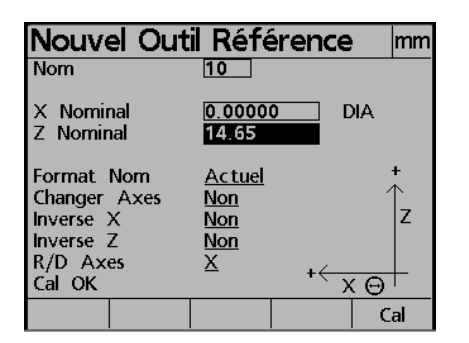

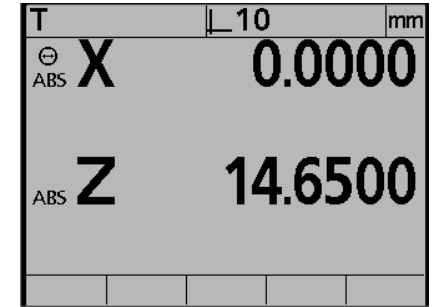

L'adaptateur 10 qui vient d'être mémorisé est actif. L'offset par rapport à l'étalon 00 a été calculé.

On peut mémoriser 99 Adaptateurs. Pour chaque adaptateur le choix d'échanger les axes, le sens de comptage, ainsi qu'un format d'impression existe.

#### **2.2.5 Sélection du n° d'Adaptateur**

 L'affichage des différents adaptateurs mémoriser se fait par la sélection de la touche +.

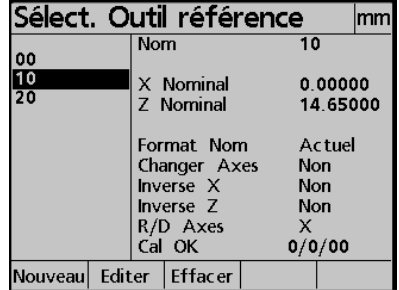

Sélectionner (avec curseur) le n° d'adaptateur et valider par **ENTER**.

#### **2.2.6 Edition et Effacement d'un n° d'Adaptateur**

En affichant le liste des différents adaptateurs mémoriser vous pouvez éditer ou effacer un n° d'Adaptateur.

L'étalon 00 ne peut être effacé.

#### **2.3. Mesurer Outils**

#### **2.3.1 Mise sous tension du banc**

Lors de la mise sous tension s'affiche logo WAKE-UP. Après 3 sec on vous demande de passer les points de référence règle. Après s'affiche le mode de mesure avec les valeurs en axes X et Z, T (pour n° outil) ainsi que le n° d'adaptateur et l'unité de mesure (mm).

**Déplacer l' axe X jusqu'à ce que deux points de référence soient traversés.** 

Il y a toujours un n° d'adaptateur sélectionné. L'étalon 00 dépend de la mémorisation des marques de références des règles de mesure. Tous les autres n° d'adaptateurs dépendent de l'étalon 00 de part les entrées des valeurs OFFSET. Par conséquent il n'y à que les valeurs étalon qui sont mémorisés. Pour les autres n° d'adaptateurs l'entrée des valeurs Offset suffit. (Sur réductions, valeurs gravées sur face).

#### **2.3.2 Mesure Outil**

Monter outil dans la broche et visualiser l'arête dans projecteur. Les valeurs s'affichent par rapport au n° d'adaptateur. Si vous désirez imprimer une étiquette, appuyer sur **PRINT**.

L'écran change sur le Mode Outil, le champ du n° d'outil est actif. Entrer un n° d'outil et sélectionner une des touches: Vers Imp – Vers List ou Lst/Imp.

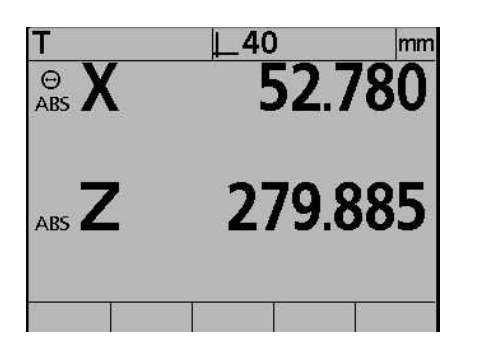

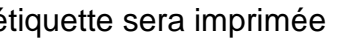

l'étiquette sera imprimée les valeurs outils seront mémorisées

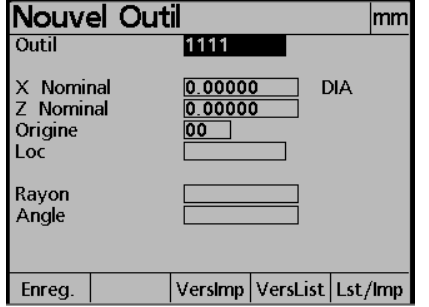

Si vous ne désirez pas attribuer un n° d'outil, sélectionner une des trois touches de mode (vue ci-dessus).

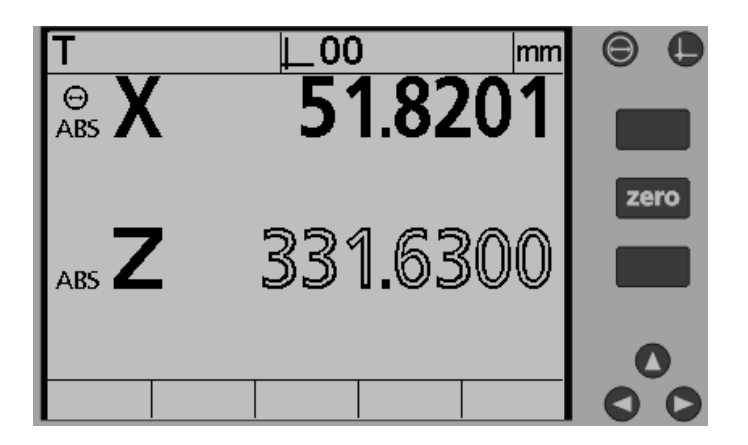

#### **Fonction "HOLD"**

En appuyant sur la touche X ou Z vous "gelez" la valeur de l'axe sélectionné. (Les caractères des valeurs changent de police).

Réappuyer sur la touche X ou Z pour libérer la valeur « gelée ».

#### **Mode Absolu / Relatif**

Sélectionner la touche **ll** puis la touche **X** ou **Z** en fonction de l'axe que vous désirez mettre à zéro. Sur l'écran s'affiche **INC**.

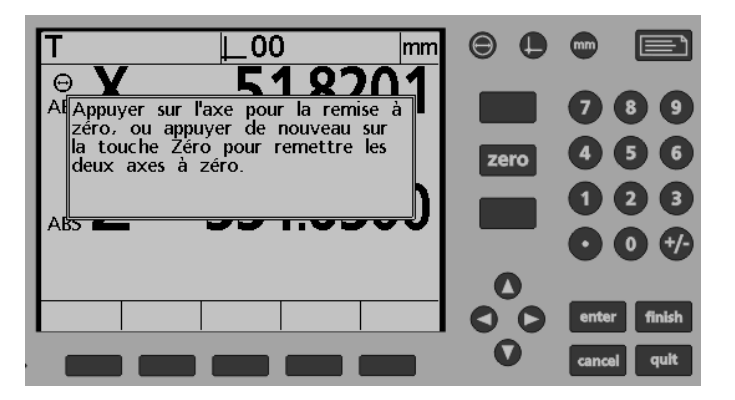

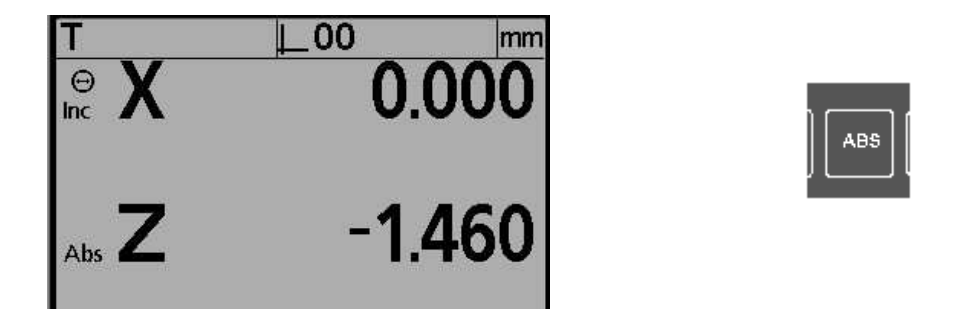

Pour repasser en mode absolu, appuyer sur touche **ABS**.

#### **2.3.3 Mesure Outil avec entrée des valeurs théoriques**

Si vous avez besoin des valeurs correctionnelles et non des valeurs réelles, procédez comme suit: Mesurer l'outil et sélectionner la touche.

Le menu outil est actif:

Donner un n° d'outil, curseur flèche bas sur X Nominal. Entrer valeur théorique X puis Z. Quitter par **FINISH**. L'écran affiche les valeurs réelles de l'outil. En haut à gauche de l'écran s'affiche le n° de l'outil. Les touches de software sont affectées aux fonctions Editer – Actuel - Dev – Nom. Appuyer sur touche Dev pour avoir les valeurs de correction entre la valeur théorique et la valeur réelle.

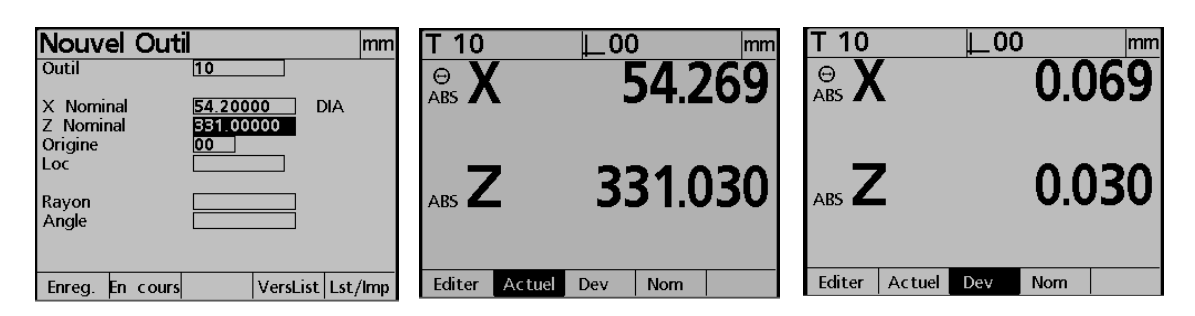

Pour l'impression de l'étiquette appuyer sur **PRINT**, suivi de la touche **VersImp**.

#### **2.3.4 Mémoriser outils dans bibliothèque**

Des données outil peuvent également être mémorisées. Ceci permet le calcul de correction. Les données outil peuvent 'etre entrées manuellement ou par la fonction Playback.

#### **Mémorisation des valeurs théoriques par l'entrée des valeurs réelles (Playback)**

Monter outil dans broche et visualiser arête dans projecteur. Sélectionner touche

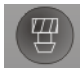

Le menu outil est actif:

Donner un n° d'outil, curseur flèche bas sur XNominal. Appuyer sur touche Encours. Les valeurs réelles actuelles sont enregistrées comme valeurs théoriques. Pour mémoriser ces valeurs appuyer sur Enreg. L'écran repasse en mode mesure.

Les valeurs qui ont été changées par "Playback" peuvent également être éditées. En appuyant sur **Cancel** , vous effacez le dernier digit.!

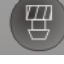

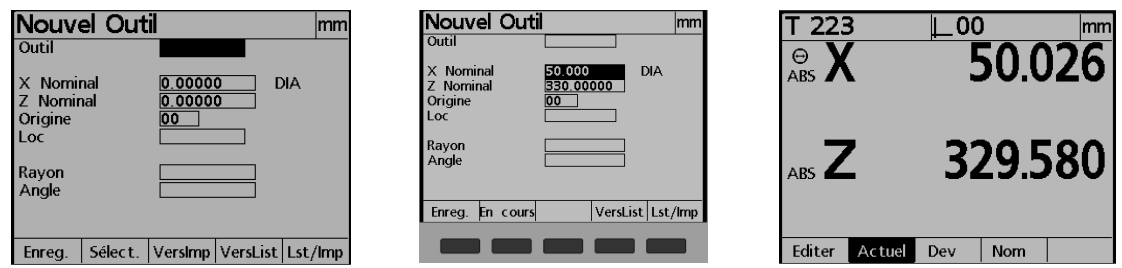

#### **Entrée des valeurs théoriques en direct.**

Le procédé est identique au mode "Playback". Au lieu d'entrer les valeurs en appuyant sur **Encours**, vos entrez les valeurs manuellement au clavier.

Appuyer sur **Outil**, puis sur **Select**. Choisissez avec le curseur le n° outil et valider par **ENTER**.

Mesurer l'outil et terminer par la touche **PRINT** ou **QUIT**.

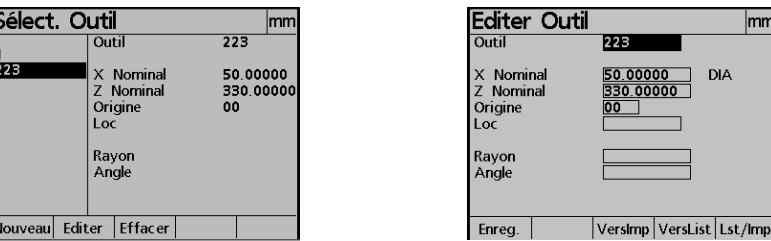

#### **2.3.5 Liste d'outils**

Non seulement l'impression d'une étiquette est possible, mais également d'une liste d'outils.

Pour cela l'écran possède plusieurs fonctions.

En affichage standard après l'appui sur la touche MENU, vous avez les fonctions Impr. Buf. et Effacer liste.

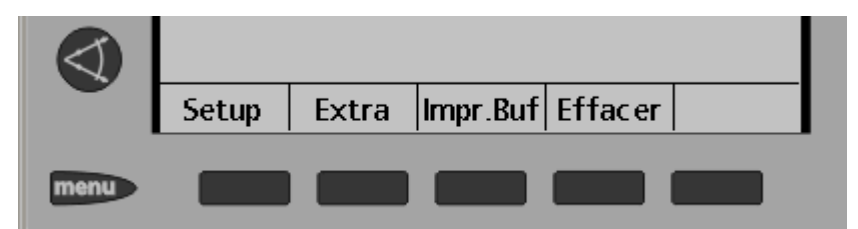

En appuyant la touche PRINT, l'écran passe sur l'affichage de la liste outils. Vous trouverez les différentes touches de fonctions d'impression.

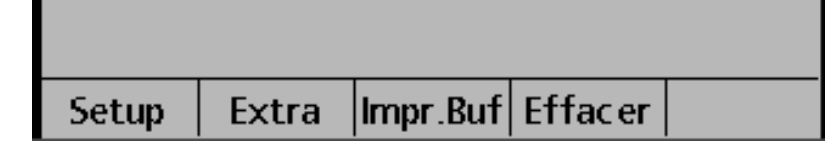

Pour mémoriser les données outils dans la liste d'outils, appuyer sur **Vers List**.

#### **Edition d'une liste d'outils**

Après édition des données outils, appuyer sur curseur **Flèche Haut.** Sur l'écran apparait la liste d'outils.

Avec le curseur, vous pouvez naviguer dans les données outils.

Des outils seuls peuvent être effacés dans la liste. Surligné avec le curseur la ligne et effacer le avec la touche **Effacer**.

Terminer le mode Edition en appuyant sur la touche **QUIT**.

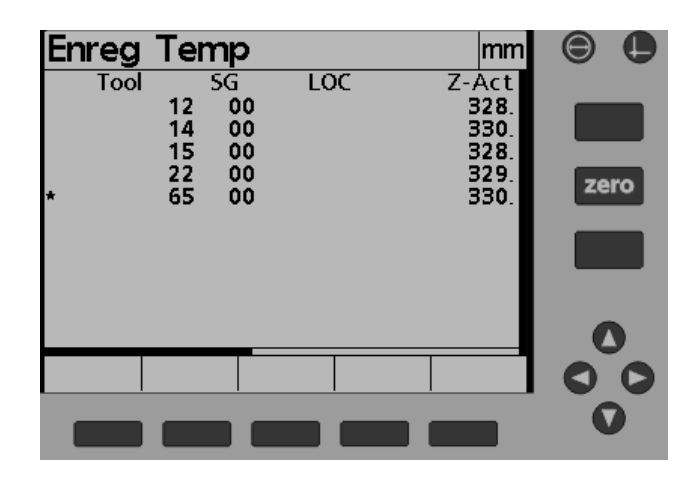

#### **Imprimer liste d'outils**

Appuyez le bouton **MENU** suivi du touche de software **IMPR.BUF**.

Message suivant apparait. Entrer un numéro de liste d'outils, confirmer par la touche OK.

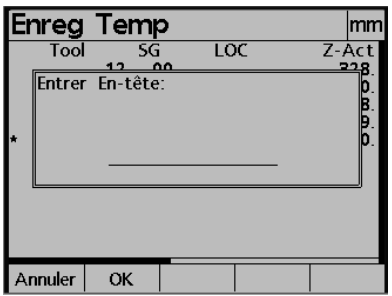

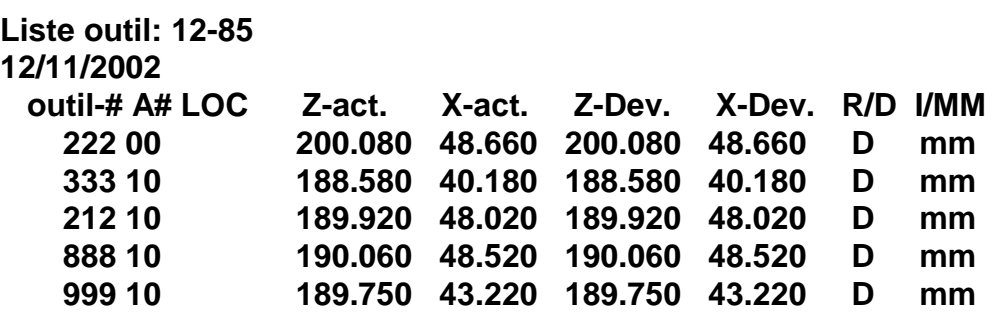

100 outils maximum peuvent être mémoriser dans la liste d'outils .

ATTENTION : Avant de mémoriser des nouveaux outils dans la liste, veuillez effacer la liste existante.

#### **2.4. Fonctions de mesures**

#### **2.4.1 Mesure de rayon**

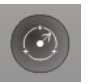

Monter le P-O dans la broche et visualiser le rayon dans l'écran.

Appuyer sur la touche **mesure rayon**. La visue indique en haut à gauche mesure rayon. Visualiser les points à mesurer et valider par la touche **ENTER**  Les valeurs des points enregistrés sont indiqués en bas à gauche. 3 à 10 points peuvent être enregistrés.

Pour arrêter la mesure du rayon, appuyer sur touche **FINISH**

La visue affiche le résultat trouvé. Le rayon calculé (r) et le défaut de forme (F) sont constamment affichés.

Vous pouvez basculer de l'affichage K MAX ( Zmax et Xmax = point de centre + rayon ) à K MP ( point de centre ), et à l'affichage standard.

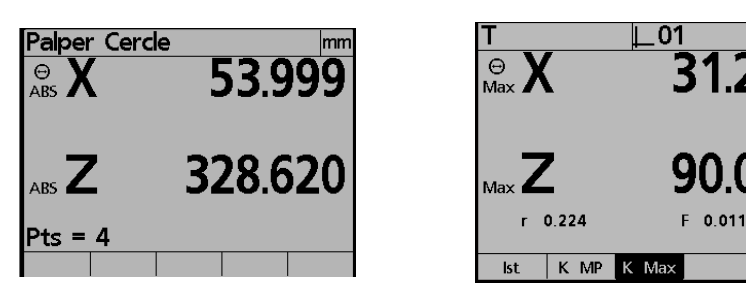

En standard K MAX est affiché.

Les valeurs de la mesure du rayon peuvent être éditées. Le procédé d'impression est identique à une impression standard.

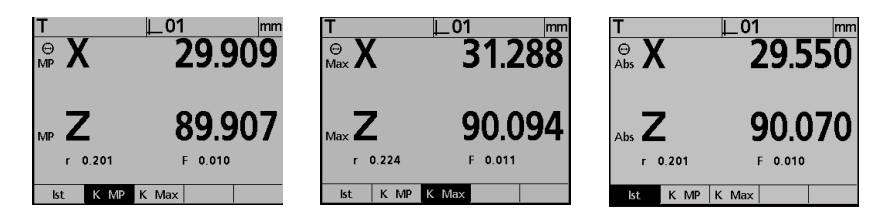

Pour terminer la fonction, appuyer sur FINISH ou PRINT suivi de la touche software (SW ) souhaité.

#### **Mémoriser outil avec rayon**

Mesurer le rayon comme décrit ci-dessus. Appuyer sur touche **OUTIL.** Le menu outil s'ouvre les valeurs trouvées (K-MP, K-MAX ) sont affichées.

Pour mémoriser ces valeurs, il faut attribuer un No d'outil et confirmer par la touche Memoriser.

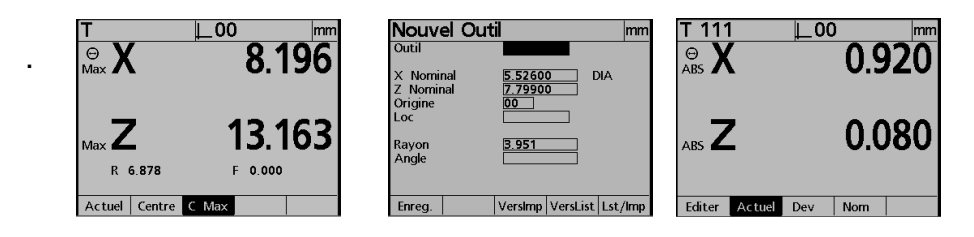

#### **2.4.2 Mesure d'angle**

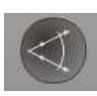

Monter le P-O dans la broche et sélectionner la fonction **mesure angle**. La visue indique mesurer droite No. 1. Mesurer au minimum 2 points sur la droite et valider par **ENTER**. Terminer par **FINISH**. Vous pouvez mesurer entre 2 à 10 points

La visue indique mesurer droite No. 2. Mesurer droite No. 2 ( minimum 2 points ). Terminer par **FNISH**.

En résultat vous obtenez la position du sommet de l'angle, l'angle entre les deux droites etc...

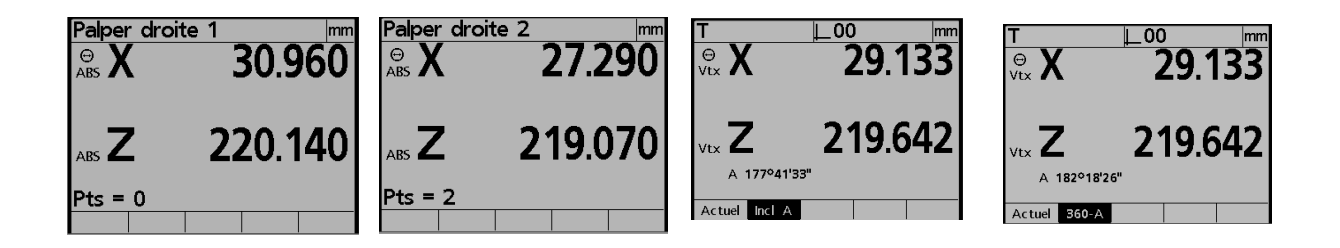

Pour terminer cette fonction appuyer sur la touche **FINSH** ou **PRINT**.

#### **Mémoriser angle**

La mémorisation est identique à celle d'un rayon.

#### **2.5 Format de sortie**

#### **Le calculateur est équipé d`une sortie USB- parallèle et série RS232.**

Par la sortie USB et parallèle sont imprimés les étiquettes. La sortie série sert à transférer du calculateur vers un PC. Le programme de la TC100 peut être chargé par la sortie USB (clé USB)

En standard la sortie parallèle est connecté à une imprimante Seiko et la sortie USB à une imprimante Dymo®.

#### **Câble:**

Pour la sortie parallèle, utiliser un câble parallèle standard du commerce. Pour la sortie série (transfert vers un PC), utiliser un câble **9-broches SUB-D. Câble droit 1 : 1** 

Sous le menu SETUP vous trouverez trois sous-menus pour le paramétrage et des formats de sortie.

#### **IMPRIMER – FORM CHARS – INTERFACE**

#### **2.5.1 Impression d`étiquettes avec l`imprimante Seiko**

#### IMPRIMER:

En standard après chaque ligne est paramétré la suite 10 et 13 (position 1 et avance ligne).

En destination, il faut paramétrer "Parallèle" et pour format "Metronics 1". Valider par la touche "Finish". Les affichages qui suivent vous les validez par "OUI".

Signaux de pilotage: - Nombres de lignes 4

- Lignes vides 8
- Marge 3

#### **2.5.2 Impression d`étiquettes avec l`imprimante Dymo®**

#### IMPRIMER:

En standard après chaque ligne est paramétré la suite 10 et 13 ( Position 1 et avance ligne.)

En destination il faut paramétrer "USB Dymo" et pour format "Metronics 1". Valider par la touche "Finish". Les affichages suivants vous les validez par "OUI".

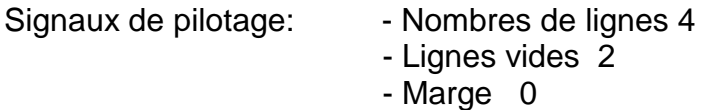

#### **FORM CHARS pour les imprimantes Dymo**® **et Seikosha restent vides (Uniquement utilisé pour des imprimantes spécifiques)**

Les tableaux ci-dessous indiquent les paramétrages standards pour les imprimantes Seiko et Dymo®.

Interface Dymo® Seikosha

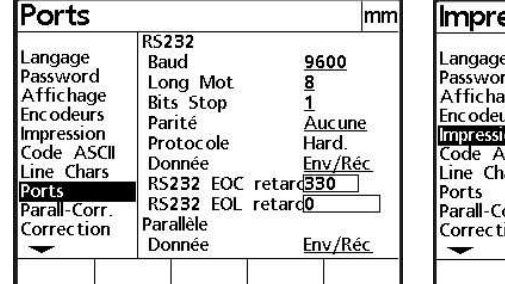

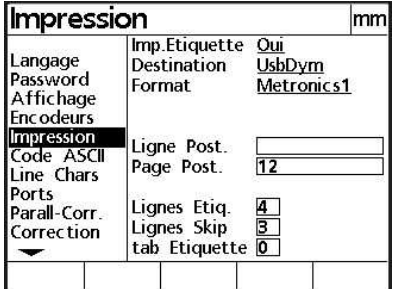

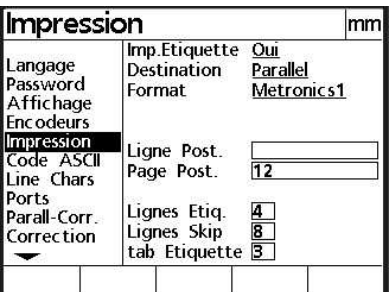

Valable pour les 2 imprimantes:

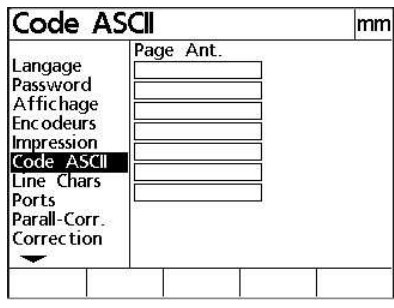

En cas de remplacement d`une des imprimantes, valider ce message par "OUI"

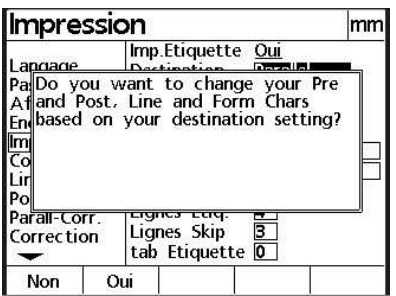